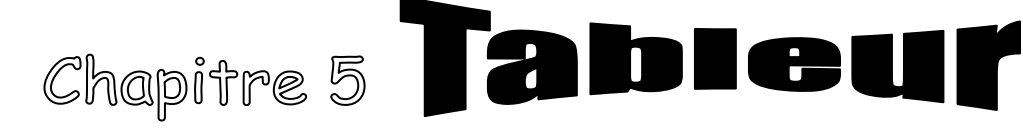

## **I - INTRODUCTION**

Excel est un logiciel tableur (**Tableau calculateur)** permettant essentiellement de :

- **Saisie** et mettre en forme facilement des tableaux
- Effectuer des **calculs d**es plus simples aux plus complexes (somme, moyenne…)
- Représenter les données sous forme **graphique** (courbe, secteur, histogramme…)

#### **II – DESCRIPTION DE L'ECRAN D'EXCEL**

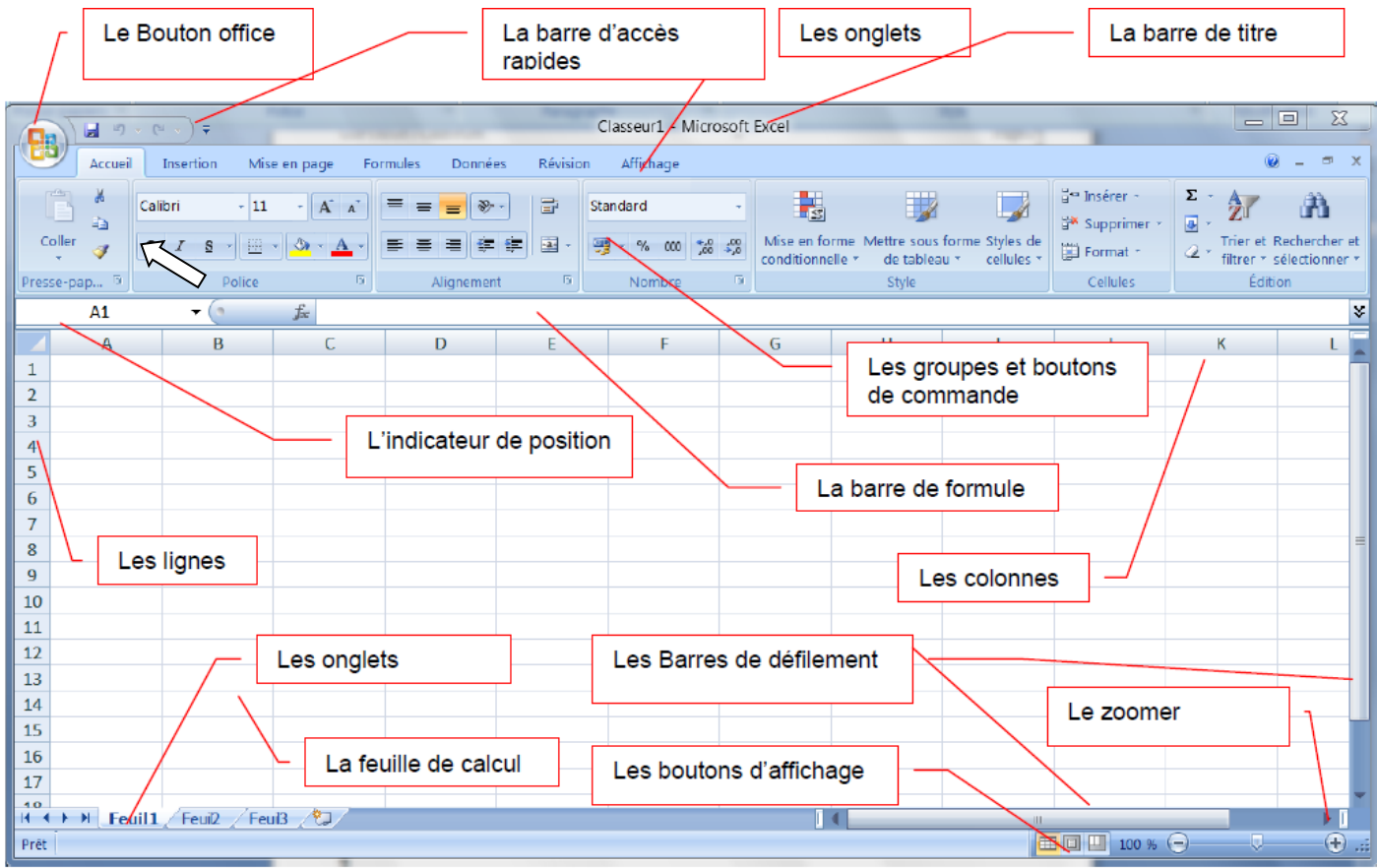

La feuille de calcul du tableur Excel est composée de **65 536** lignes et **256** colonnes

**II – FONCTION DE BASE Activité** : En utilisant le tableur Excel, saisir le tableau suivant :

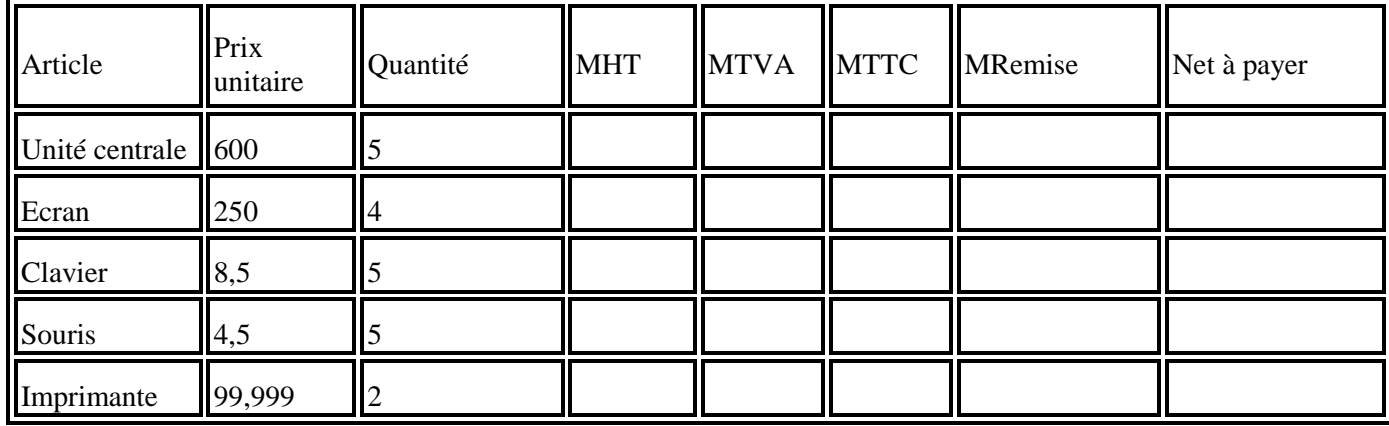

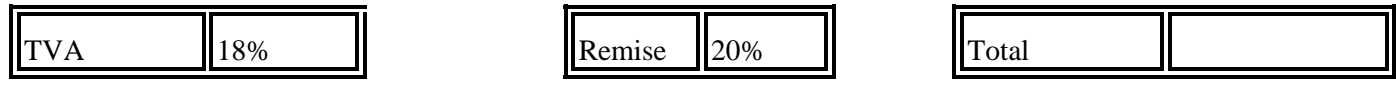

**1°) enregistrement d'une feuille de calcul**

**Activité :E**nregistrer votre travail dans un fichier ayant pour nom : **Facture1** et pour emplacement :

#### **D:\4lettre… Rq : Pour enregistrer la feuille de calcul**

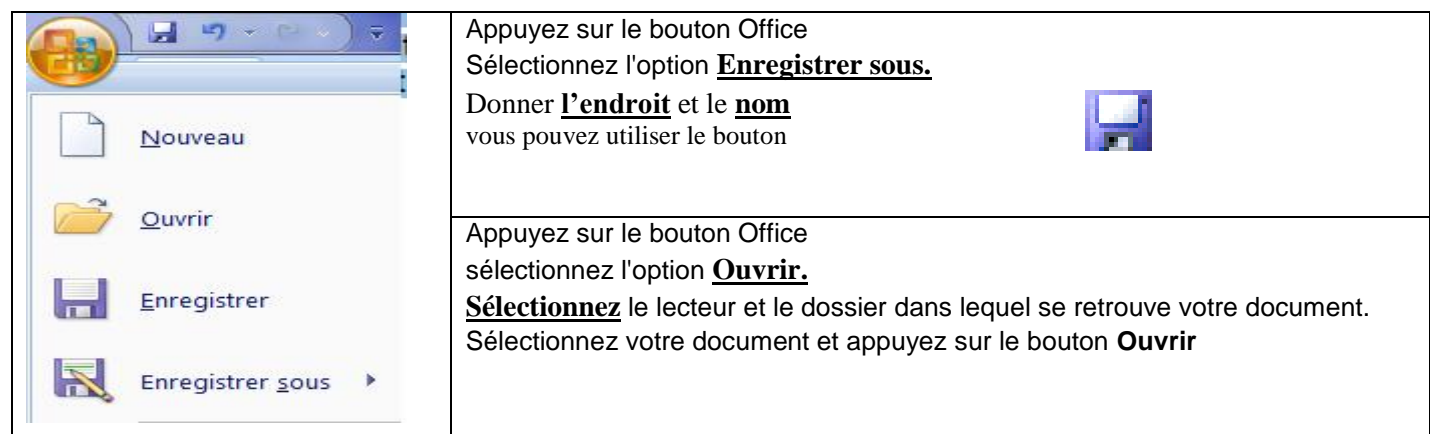

# **2°) – La gestion des feuilles de calcul**

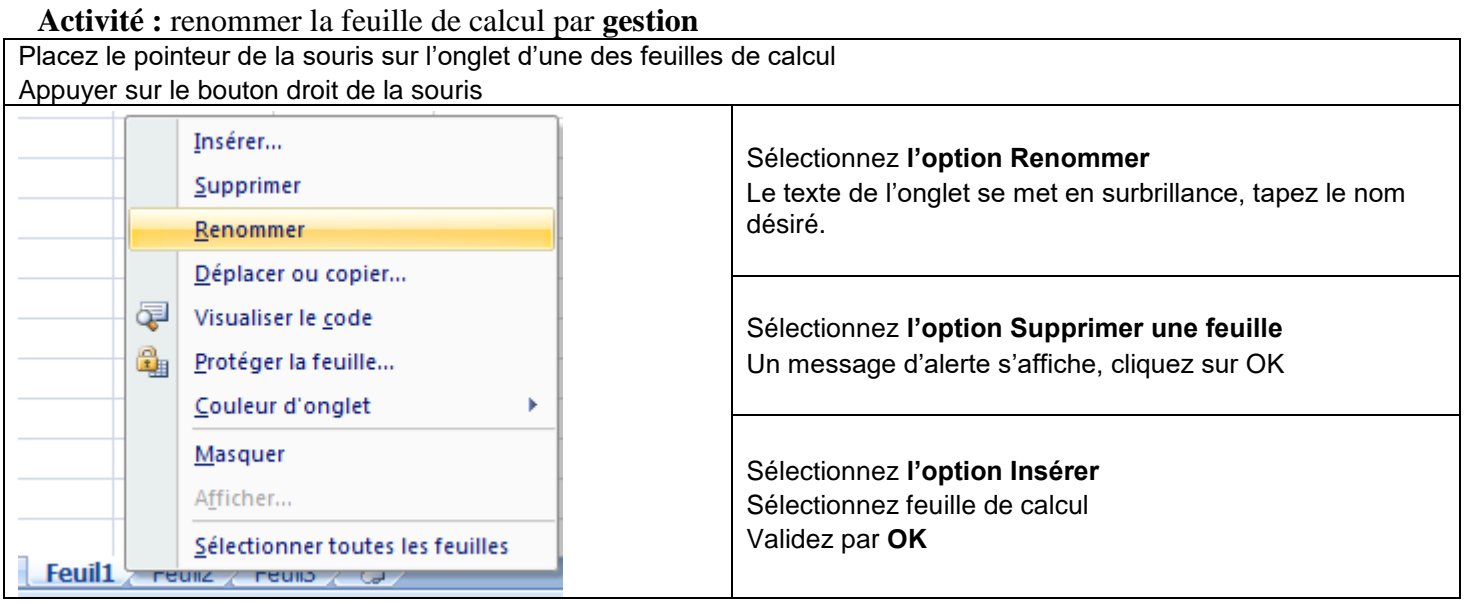

## **3°) – La manipulation des cellules**

**activité :** Insérer l'article suivant juste avant l'**imprimante**.

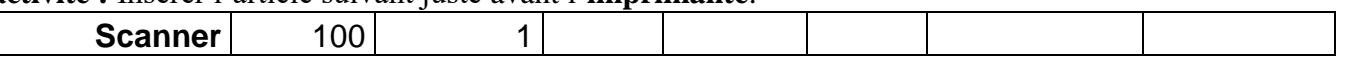

### Activité : supprimer la ligne 2

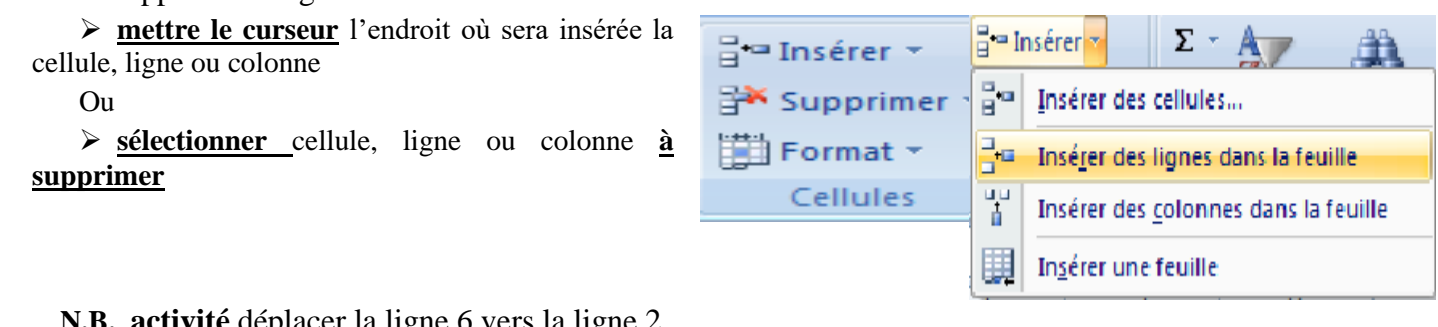

**N.B. activité** déplacer la ligne 6 vers la ligne 2

A partir de **l'onglet Accueil,** cliquez sur le **groupe Presse-papiers**  Les boutons **Couper, Copier, Coller**

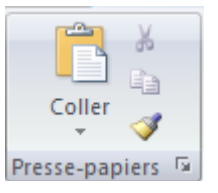

## **4°) – MISE EN FORME D'UNE FEUILLE DE CALCUL**

**Activité :** Appliquer la mise en forme suivante :

En-tête de tableau : Police : monotype corsiva , taille : 14, couleur : bleu. Alignement : centré. Remplissage: gris

**Activité :** fixer le format d'affichage des valeurs numériques avec 3 chiffres après la virgule

**Activité** : définir les bordures des cellules (Style de traits, épaisseur, couleur…)

#### **Activité : ajouter un titre facture**

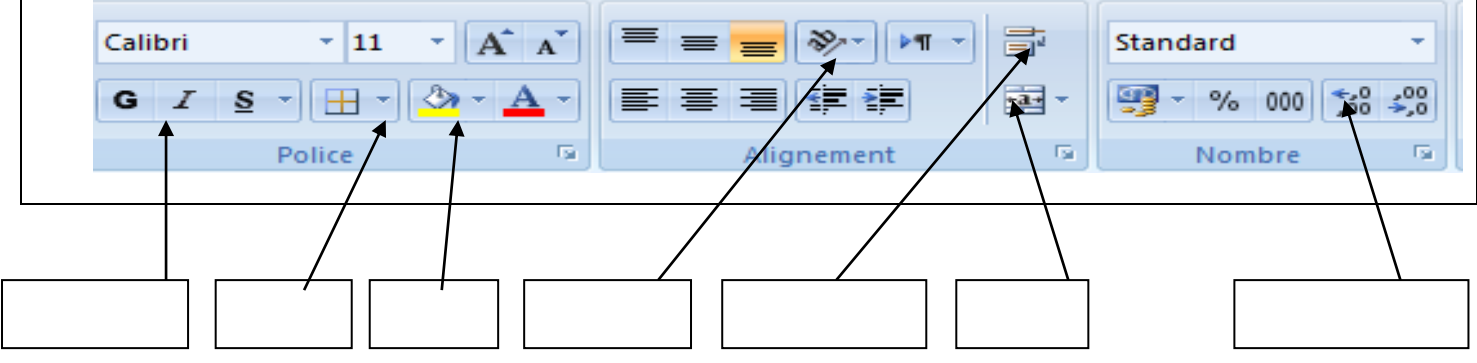

#### **III calcul**

**Activité :** Calculer le montant hors taxe (**MHT**) de premier produit sachant que :

### **MHT = Prix unitaire \* Quantité**.Formule : ..............................

**N.B.** : Pour le reste des produits, il n'est pas pratique de réécrire la même formule. Il suffit donc de recopier cette formule (établie pour le premier prduit vers le bas :

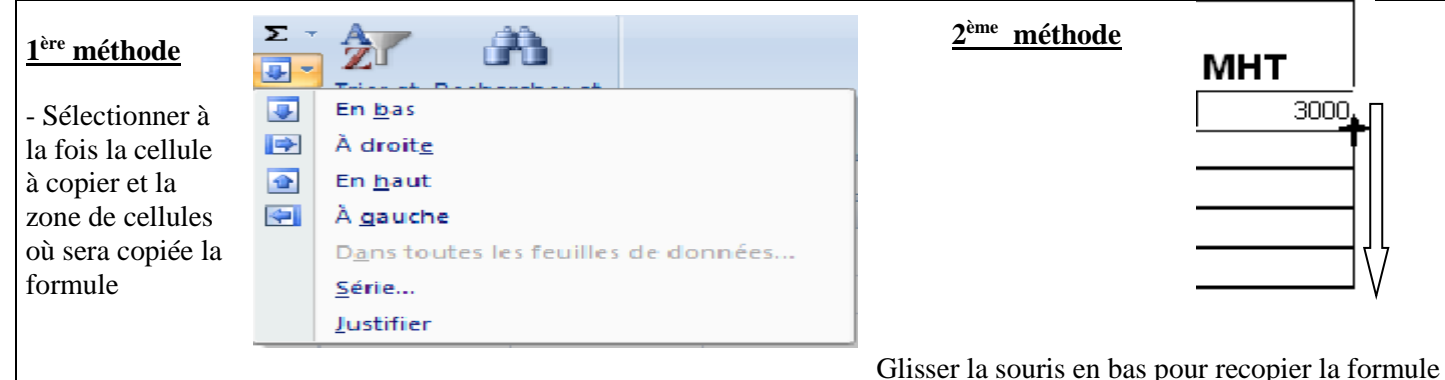

**Activité :** Calculer le montant de la TVA (**MTVA**) sachant que :

**MTVA = MHT \* TVA** la Formule : .........................................

Calculer le montant toutes taxes comprises (**MTTC**) sachant que :

**MTTC = MHT + MTVA**. la Formule : .........................................

Calculer le montant de la remise (**MRemise**) sachant que :

**MRemise = MTTC \* Remise.** la Formule : .........................................

Remplir la colonne **Net à payer** sachant que :

**Net à payer = MTTC – MRemise**. la Formule : .........................................

Calculer le **Total**. la Formule : .........................................

Remarque :On distingue deux types d'adresses pour les cellules :

- **Les adresses relatives**
- Les adresses absolues on utilise dans une formule une cellule dont l'adresse doit se rapporter dans tous les cas uniquement à cette cellule, il faut éviter que l'adresse change lors de la copie. On utilise dans ce cas, une adresse absolue en précédent le titre de la colonne et le numéro de la ligne par le caractère **\$( F4)**

## **NB :FONCTIONS ET FORMULES DE CALCUL**

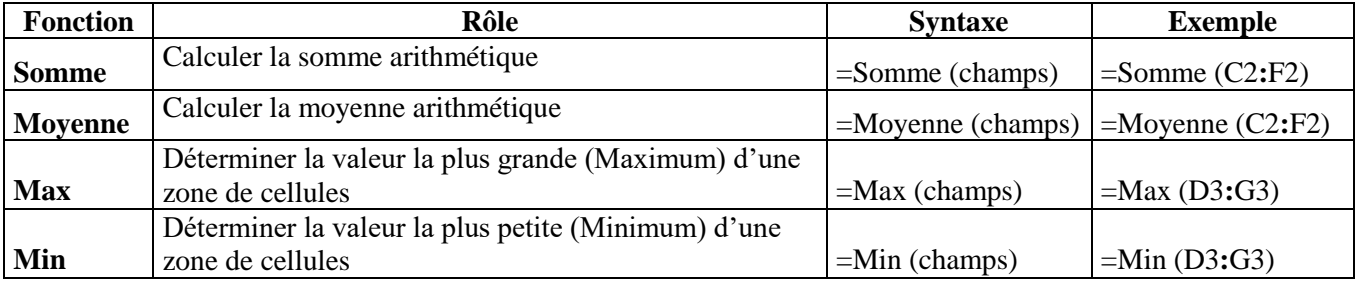

#### **Fonction si**

Activité : ouvrir le fichier **exercice si** qui se trouve sur **d:\4 lettre tableur** Compléter le tableau  $rellu$ ┑

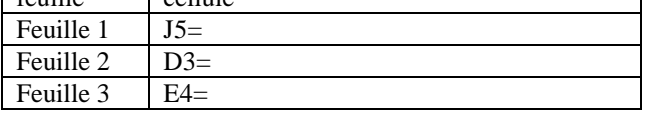

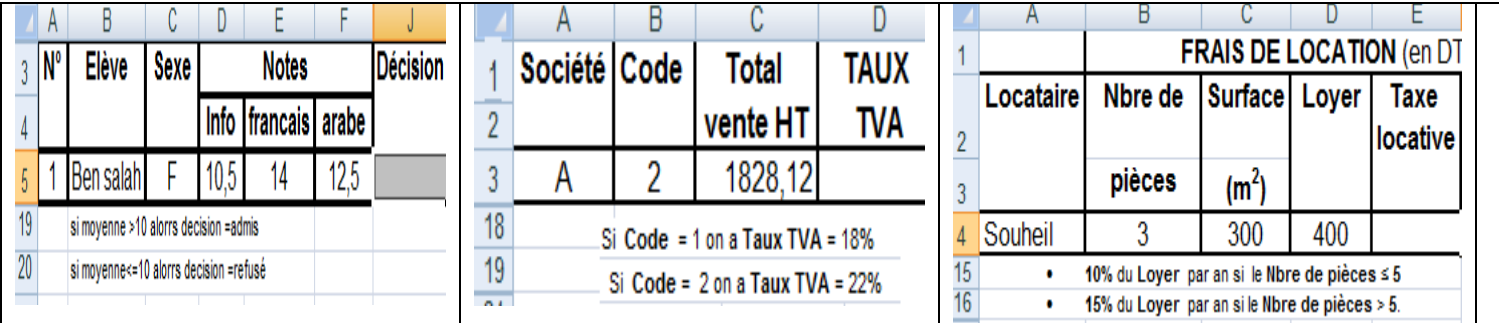

### **5) – REPRESENTATION GRAPHIQUE DES DONNEES**

Le mode graphique d'Excel permet de créer et d'insérer des graphiques qui nous aident à analyser et à interpréter les données d'une feuille de calcul.

- a) Sélectionnez les cellules contenant les données que vous voulez utiliser pour votre graphique.
- b) Cliquez sur **l'onglet Insertion** et choisissez votre graphique
- c) Pour notre exemple : choisissez le **graphique Colonne** et cliquez sur **Histogramme 2D**

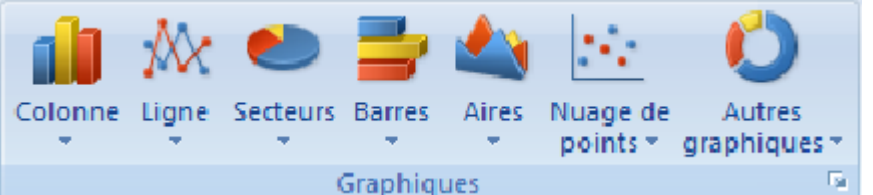

- Deux nouveaux onglets apparaissent :

> Un onglet « création » vous permet de modifier votre graphique de l'enregistrer comme modèle ou de changer l'emplacement du graphique

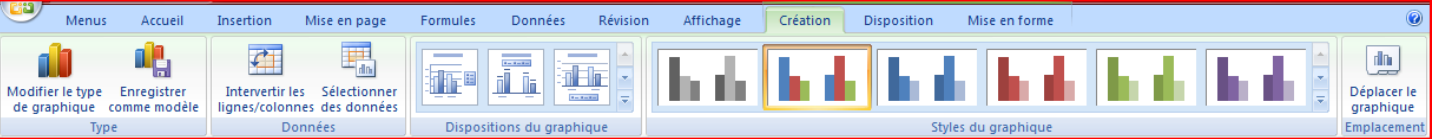

 Un onglet « disposition » vous permet de modifier le titre du graphique, le titre des axes, d'afficher la légende, l'affichage des étiquettes de données ainsi que l'affichage des tables de données.

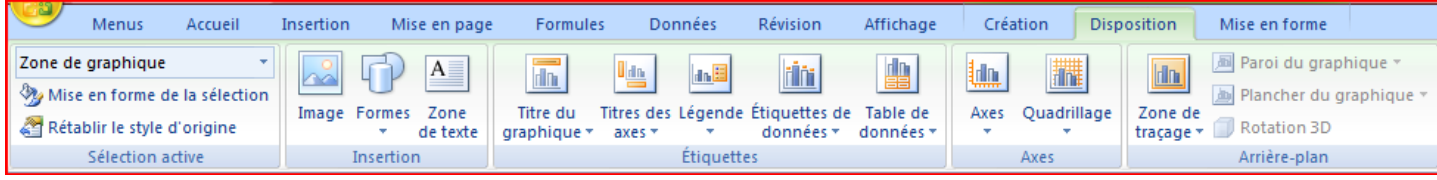

**Remarque :** Il arrive que les données que l'on souhaite représenter sous forme de graphique sont disposées en lignes ou en colonnes séparées par d'autres données ou par des lignes (ou colonnes) vides. Dans ce cas, on peut effectuer une sélection non adjacente en utilisant la touche « **Ctrl** »

### **6) Mise en Forme Conditionnelle:**

Activité :En utilisant la commande " **Mise en forme conditionnelle**" du menu "**Format**", mettre en forme la colonne " **Quantité** " de sorte que si **Quantité <= 4** alors le fond de la cellule sera coloré en jaune sinon en bleu.

- a) Sélectionnez une plage de cellules, et cliquez sur Mise en forme conditionnelle du groupe Style
- b) cliquez sur la flèche en regard de **Mise en forme conditionnelle**, puis sur **Jeux d'icônes**
- c) Pointez votre pointeur sur le groupe d'icône désiré exemple ; les flèches

#### **7) Filtre automatique**

*Définition :* Le filtre est une technique qui permet d'extraire des données à partir d'un tableau selon un critère bien défini.

*Activité :* Extraire sur une nouvelle feuille du classeur, la liste des produits dont la quantité égale à 5.

- Sélectionner le tableau à partir duquel on veut extraire des données
- Ouvrir la commande trier et filtrer sous le ruban acceuil
- Choisir l'option Filtrer, Ouvrir la liste déroulante qui apparaît sur le colonne du tableau
- Choisir le critère d'extraction
- Copier le résultat ailleurs

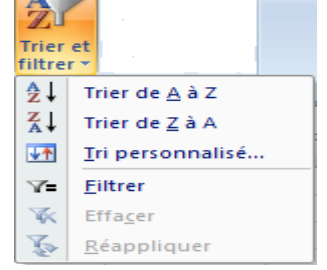

 $\sim$ 

Trier et Rechercher et filtrer \* sélectionner

Trier de  $\underline{A}$  à Z

Trier de  $\underline{Z}$  à A

Filtrer

Iri personnalisé...

ĝ↓

∡↓

₩↑

 $\sqrt{2}$ 

#### **8) trie**

 *Activité :* Trier les articles par ordre croissant des prix unitaire.

- **Sélectionner** le tableau
- Ouvrir la commande **trier et filtrer** sous le ruban **accueil**
- Choisir l'option **tri personnalisé**,
- Compléter les paramètres( titre de colonne )
- valider

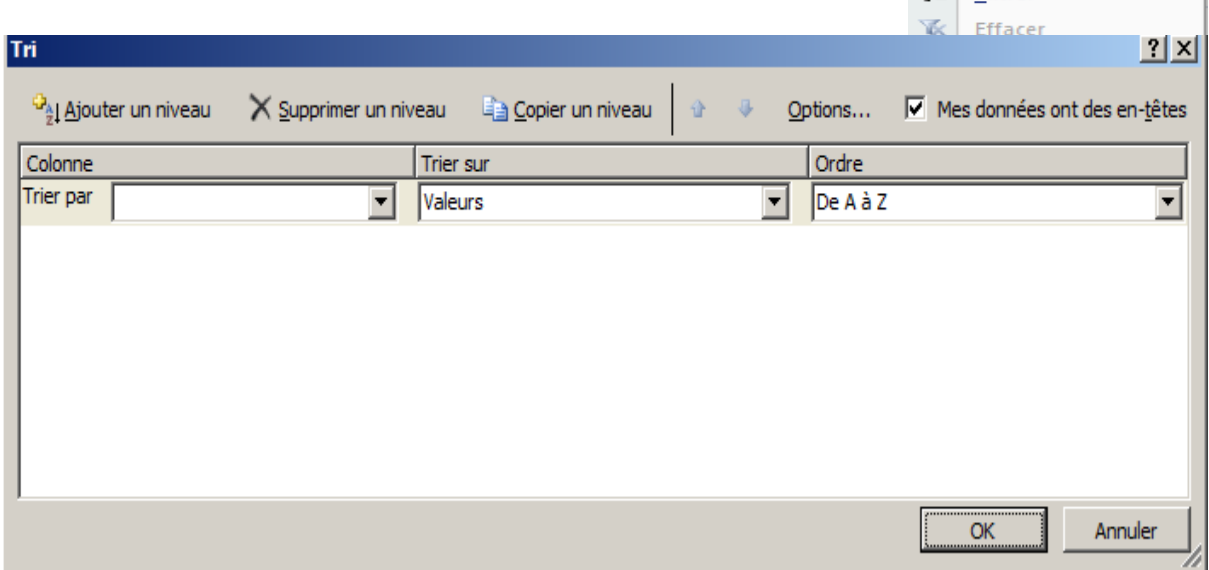

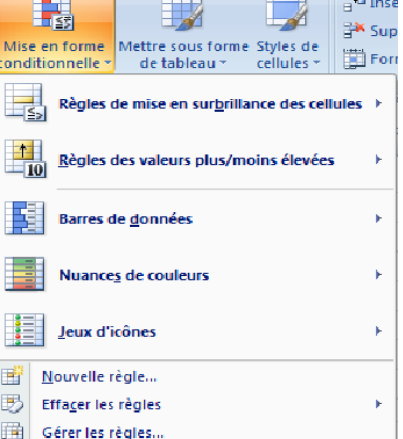